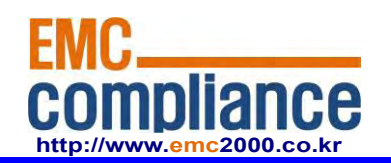

# **User Manual**

# EMC compliance Ltd.

65, Sinwon-ro, Yeongtong-gu, Suwon-si, Gyeonggi-do, 443-390, Korea 82-31-336-9919 (Main) 82-505-299-8311 (Fax) This test report shall not be reproduced, except in full, Without the written approval.  $\parallel$ 

# **SAMSUNG TECHWIN**

# SAMSUNG SMARTCAM User Manual SALL SALL SAH-E6110BN

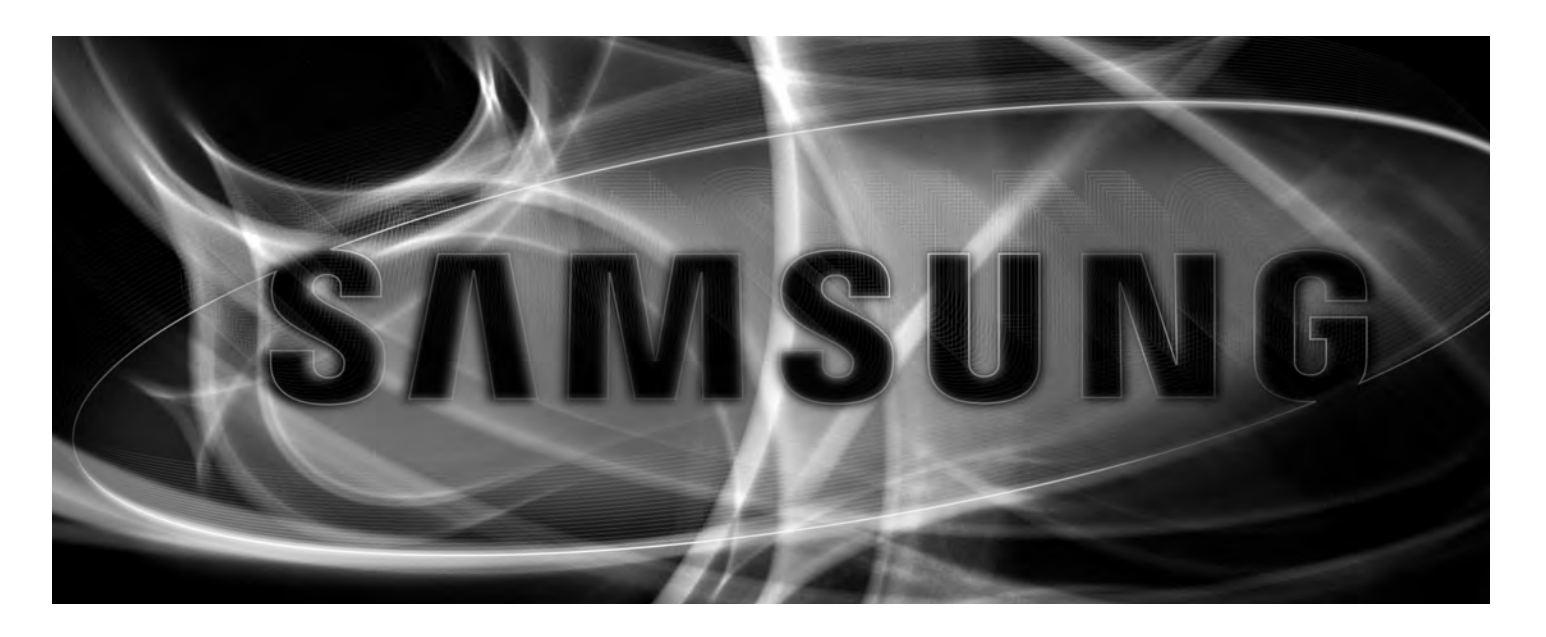

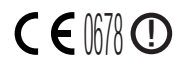

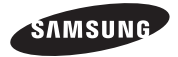

# **Samsung SmartCam**

# User Manual

Copyright

©2014 Samsung Techwin Co., Ltd. All rights reserved.

### Trademark

**is thus uncertainty Co., Ltd.** SAMSUNG TECHWIN is the registered logo of Samsung Techwin Co., Ltd. The name of this product is the registered trademark of Samsung Techwin Co., Ltd. Other trademarks mentioned in this manual are the registered trademark of their respective company.

### Restriction

Samsung Techwin Co., Ltd shall reserve the copyright of this document. Under no circumstances, this document shall be reproduced, distributed or changed, partially or wholly, without formal authorization of Samsung Techwin.

### Disclaimer

Samsung Techwin makes the best to verify the integrity and correctness of the contents in this document, but no formal guarantee shall be provided. Use of this document and the subsequent results shall be entirely on the user's own responsibility. Samsung Techwin reserves the right to change the contents of this document without prior notice.

# **SPECIFY SERVICE INSTRUCTIONS AND WARRANTY TERMS**

This device complies with Part 15 of the FCC Rules.

Operation is subject to the following two conditions: (1) this device may not cause harmful interference, and (2) this device must accept any interference received, including interference that may cause undesired operation.

FCC NOTE:

THE MANUFACTURER IS NOT RESPONSIBLE FOR ANY RADIO OR TV INTERFERENCE CAUSED BY UNAUTHORIZED MODIFICATIONS TO THIS FOURMENT. SUCH MODIFICATIONS COULD VOID THE USER'S ALITHORITY TO OPERATE THE EQUIPMENT.

# **Operational Description**

The operational description shall fulfil the requirements of Rule Part 2.1033(b)(4). The rule part requires, "A brief description of the circuit functions of the device along with a statement describing how the device operates. This statement should contain a description of the ground system and antenna, if any, used with the device".

The above requirement has been further interpreted by the FCC to mean that the description shall:

a. be an operational or technical description of how the device operates, is modulated and meets requirements:

b. describe the EUT completely. What is it (in plain English as well as technical terms)? Give a clear, concise functional description of device operation.

c. always describe the signal, such as modulation type, pulse repetition rate, signal type and information being sent. Describe all modulation types and all data rates.

# **Instructions & Warranty**

The manufacturer is not responsible for any loss or radio/TV interference caused by unauthorized modification of the product.

Such modification will void the warranty of the product as well as the user's right of use.

# **WARNING**

- The product must be assembled and installed by an adult.
- Before using, read all instructions on this manual thoroughly and follow operational instructions, warnings on this manual and printed on the product.
- To avoid entangled power cord, do not place it around the baby bed or other infant furniture. Keep this product and its power cord out of children's reach.
- Especially, the power cord should be installed carefully while keeping it out of children's reach.
- Never use the product near bath tub, sink, washing machine and in wet basement to avoid moisture.
- The product is designed for indoor use.
- The product is not designed for medical monitoring, and requires a grown-up's protective supervision on its use.
- To avoid overheating of the product, do not expose the product to direct sunlight; do not install or use near a heat source such as heater, radiator, cooking devices (ex: electric stove or oven) and other warming devices (ex: audio amplifier, TV, etc.).
- Make sure to keep ventilated while using the product. Avoid pillar or furniture that may block ventilation, when installing the product.
- Make sure to use the power adaptor provided. If used with unidentified adaptor, it may damage the product. The power adaptor must be used with regular household electric supply.
- Avoid sharp, pointed objects around the adaptor's cable, not to damage the cable.
- Be warned and never hold the cable's stripped part when connecting / disconnecting the adaptor to/from the wall outlet.
- To avoid entangled cable lines, avoid using cable extension for adaptor's power cord.
- The product's servicing is allowed only to authorized Samsung Techwin's service personnel.
- When using the product for children's care, be careful to keep the product out of children's reach.
- The product partially contains component which might cause respiration difficulty. Accessories and small parts of the product should be stored keeping out of children's reach.
- The product is not designed to replace responsibility of human supervision on children.
- The product is not equipped with device of immediate notification to adult with accidental/sudden children's move; it requires periodic checks and human supervision.
- This appliance and its antenna must not be collocated or operation in conjunction with any other antenna or transmitter. A minimum separation distance of 20 cm must be maintained between the antenna and the person for this appliance to satisfy the RF exposure requirements.

# **Contents**

# **GETTING STARTED**

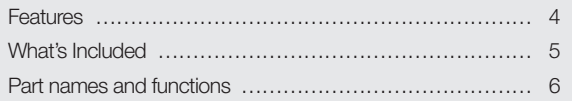

# Installation & Network Connection

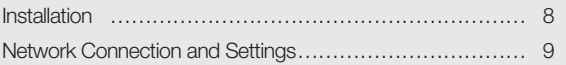

# **MONITORING**

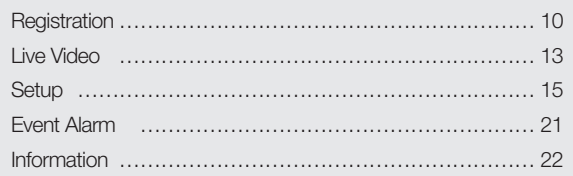

## **APPFNDIX**

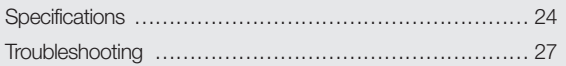

# EXPLANTED<br>
CETTING STARTED<br>
COLORATED<br>
Starting in the property of the alternation of the starter of the starter<br>
Mead-time alam - When amendment<br>
Cloud Storage<br>
- Lisers can a<br>
- Anxime ambig

# Features4

What's Included 5

# Part names and functions 6

Power Supply 7 Network connection 7

# **Features**

- Simply visit the home page (www.samsungsmartcam.com) and download and install the program without a separate installer program.
- • Remote monitoring
	- Whenever and wherever if you are in the Internet enabled environment, remote monitoring is ready for you.
	- PC, laptop or smart phone can be used for monitoring.
- • Real-time alarm
	- When a motion and sound are detected, your smartphone will generate real time alarms.
- • Cloud Storage
	- Users can automatically upload event photos to their Picasa accounts.
	- Anytime anywhere you can enjoy the video and images stored in the cloud storage.
- Two-way Audio
	- With the built-in speakers and microphone, you can make Two-way communications.

However, it is available only with the smart phone. (Not applicable to the PC or laptop computer.)

### • SNS (Social Networking Service) Alarm supported

- Provide event alerts through Picasa.
- Share your photos with your friends.
- • IR LED
	- At low illumination levels, you can use an IR LED for monitoring purposes.

4 · English

# **What's Included**

Check for components when opening the product package.

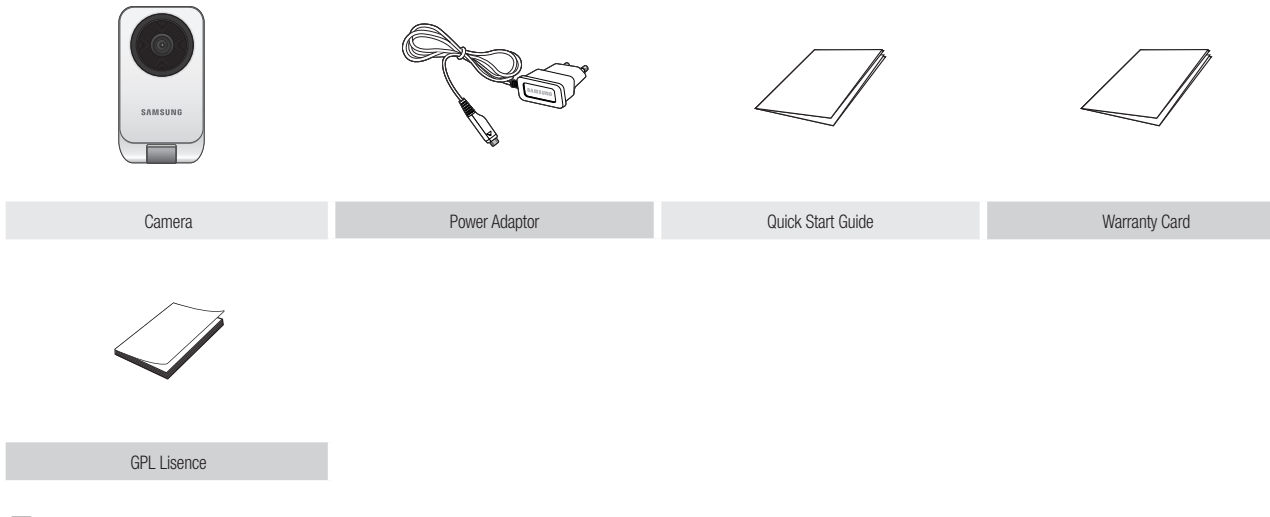

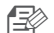

**Follow** Please save the packaging. You will need the serial number later to register the camera.

01

# **Part names and functions**

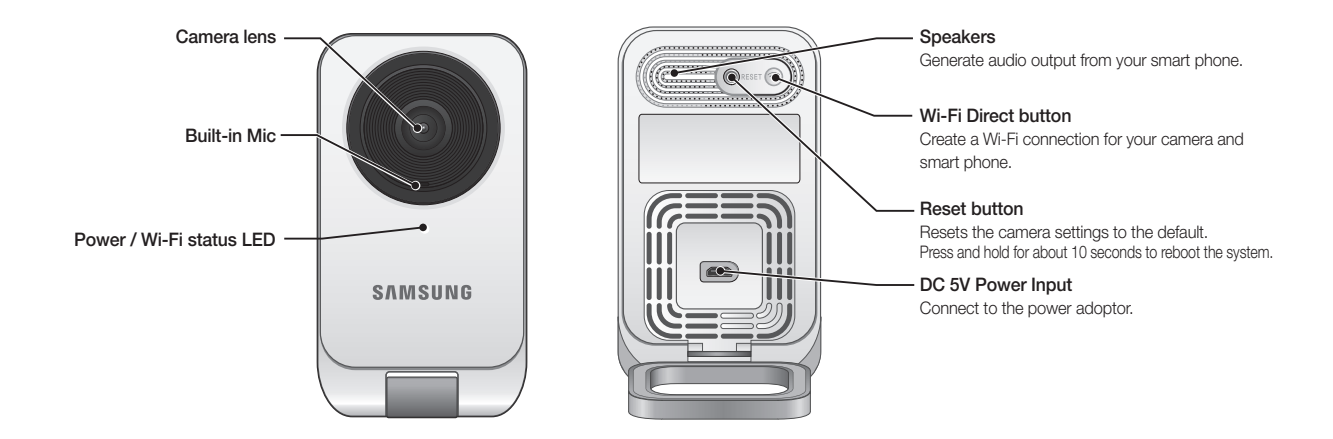

Getting Started

Getting Started

# Power Supply

Plug-in the camera power adapter to the wall outlet and connect the camera as shown.

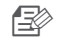

 $\implies$   $\blacksquare$  Make sure to use the provided power adaptor. If you use an adaptor other than the power supply adaptor provided in our package, the product may not operate properly.

- $\blacksquare$  It will take about 1min for the camera to boot-up completely.
- $\blacksquare$  When the boot-up is complete, the power LED color will change from red to blue.

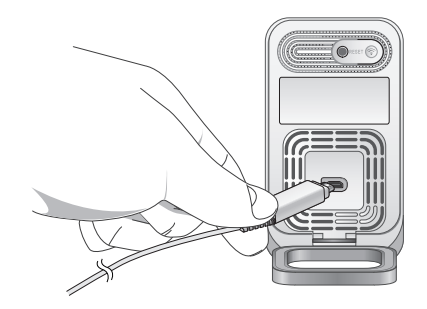

# Network connection

Connect the provided network cable to the camera's network terminal. For further details on network configuration, refer to "Network Connection and Settings". (Page 9)

### LED status

LED indicator shows operational status with colors.

Refer to table below for detailed meaning of the LED indicator.

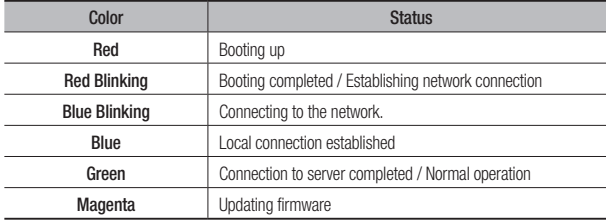

# **INSTALLATION** N etwork Conne &<br>ONNECTION

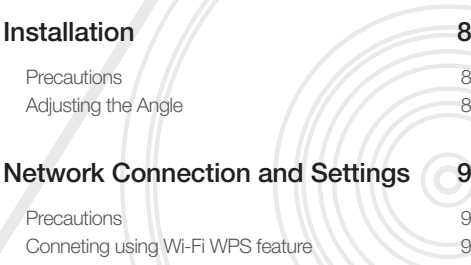

# **Installation**

# **Precautions**

- **1.** Install the camera in a place where the Wi-Fi signal can be reached and without interference.
- **2.** Keep it away from humidity such as around the humidifier.
- **3.** Keep it away from direct sunlight, strong light or dust; install it in a place with clear view.
- **4.** Do not install it in a place where there are a lot of obstacles.
- **5.** Keep the lens clean at all times. Wipe off the dust with a soft cloth.

### Adjusting the Angle

**1.** Adjust the camera's shooting angle as appropriate.

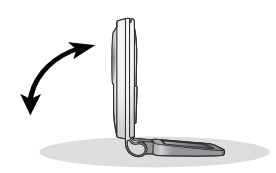

02

# **Network Connection and Settings** Conneting using Wi-Fi WPS feature

### **Precautions**

- The wireless network access may fail, depending on the communications environment.
- For details about the network settings and password, contact your network administrator or service provider.
- For a specific Internet service requiring user authentication, you may not access the service. If this is the case, contact the service provider.
- Do not access the unauthorized network
- The farther the distance from the Wireless Access Point, the longer time the network connection may take.
- If you fail to access the selected wireless network, try a different Wireless Access Point to make access.
- For more information about the router or the wireless connection, refer to the documentation of the router or contact the router manufacturer.
- If the camera is connected to a multiple-Wireless Access Point network environment, some video packets may be lost, depending on the network traffic load.
- According to the network policy (blocking UDP) of the service provider, the video transmission can be limited to 7 minutes. For more details, refer to the descriptions on page 15, <**Relay Mode**>.
- In addition to the above two situations, you may encounter a network delay or interruption due to the network conditions.
- Some hubs can have compatibility issues.

### What is WPS?

WPS enables to make connection between the camera and the Wireless Access Point with a simple click of the button.

- **1.** When you apply the power, the power status LED is lit red, and it will change to red blinking when the booting is completed.
- **2.** Press the WPS button on the camera for 5sec.

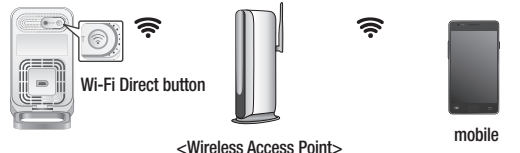

- **3.** Register and select the camera according to guide of mobile guide.
- Set your wireless network environment using the quideline <Network> on page 17.

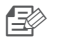

- Registration is available only on the mobile camera.
- $\blacksquare$  Using the camera's Wi-Fi Direct function, you can easily make a Wi-Fi connection from your mobile phone.
- $\blacksquare$  If you fail to connect to the Internet service, contact the service provider for details.

# MONITORING Network

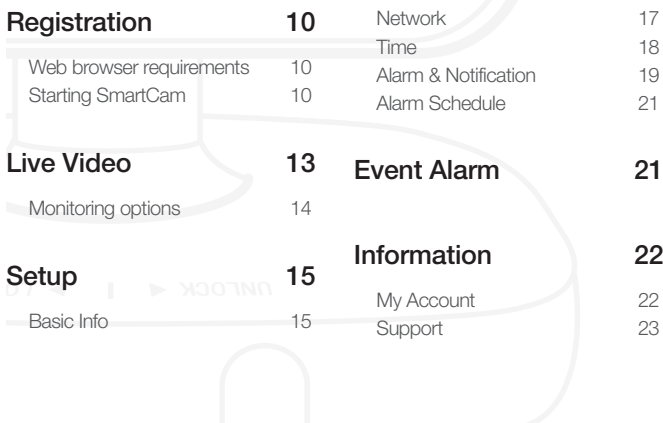

# **Registration**

Registration is available only on the mobile camera.

# Web browser requirements

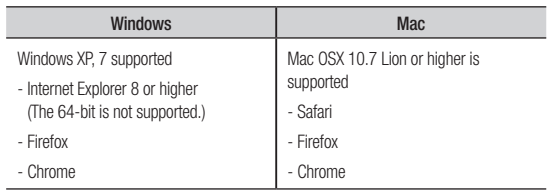

# Starting SmartCam

- **1.** From your PC, launch your web browser.
- **2.** Go to http://www.samsungsmartcam.com.
- **3.** Select preferred language.
- **4.** Click <Sign up> or <Starting SmartCam>.

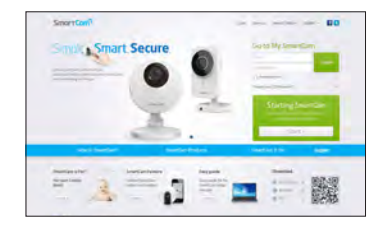

**Monitoring** 

Monitoring

### ❖ Plug in installation

You need to install your plug in view the video in your camera.

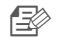

**n** If you login or click <Starting SmartCam> in a PC where the plug in is not installed, the installation message window will pop up.

- $\blacksquare$  When you install the plug in, the web browser will be terminated and you need to launch it again.
- 1) Click <Download Plug-in>, run the setup file.

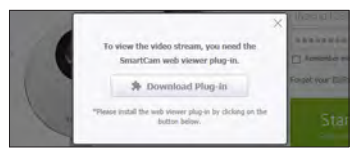

### For Windows

2) Click <Next>.

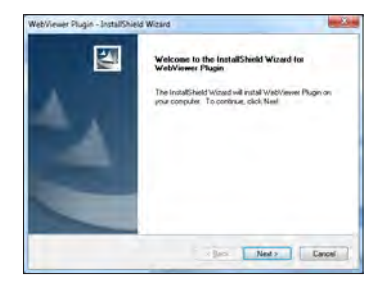

3) Click <Install> to begin the installation.

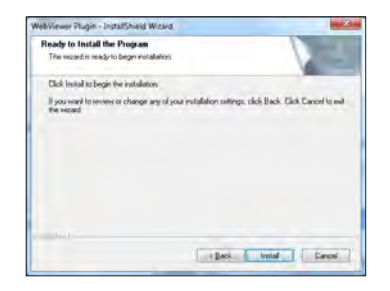

4) Installation has completed.

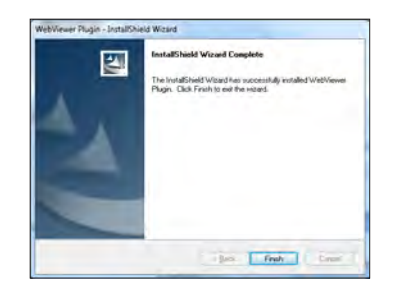

### For Mac

2) Click <**Continue**>.

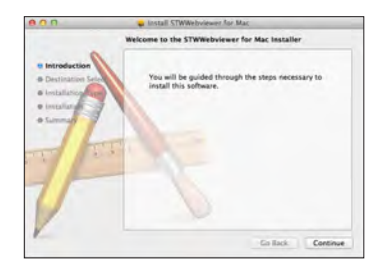

3) Click <Install>.

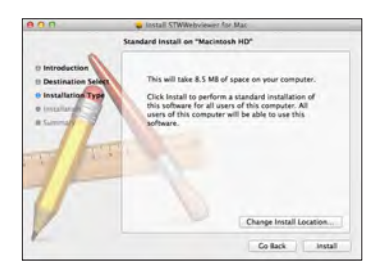

4) Enter MAC PC password and click <Install Software>.

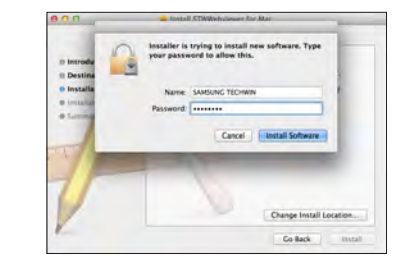

5) Installation has completed.

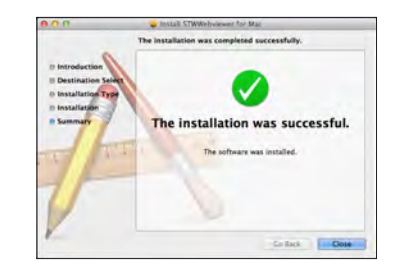

03

**5.** Enter the requested information, and click <Sign Up>.

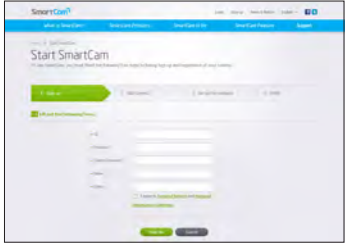

- ID: Using alphabetical characters and numbers, make a combination using 8 to 14 letters.
- Password : Create password between 8 to 14 alphanumeric character.
- Confirm Password : Please enter the password again for confirmation.
- • Name : Enter the user name.
- E-mail : Please make sure you enter correct email address as you will have to use the email address to receive temporary ID/password when you lost your user ID or password.

# **Live Video**

**1.** Select a camera from the camera list at the upper left hand of the screen.

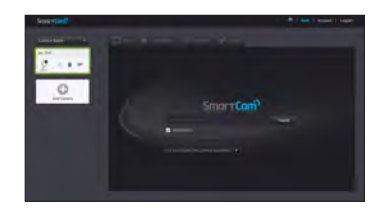

- The gray icon indicates the camera is inactive so you cannot monitor it right now.
- **2.** Enter the camera password and click <Apply>.
- **n**  $\rightarrow$  Check on <Remember> to access your camera without entering the password next time.
	- $\blacksquare$  If you want to change the Camera password, please refer to <Basic Info> on page 15.
- **3.** Live video will be displayed on the screen.

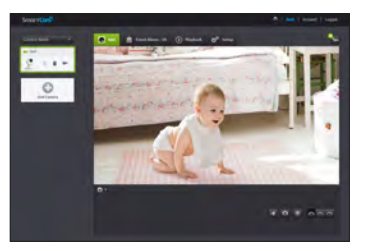

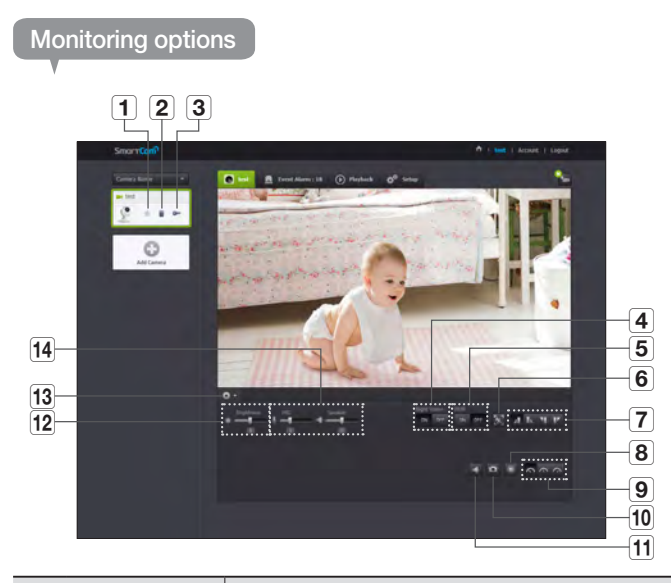

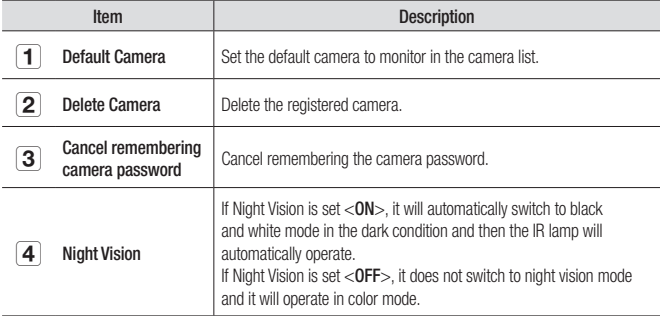

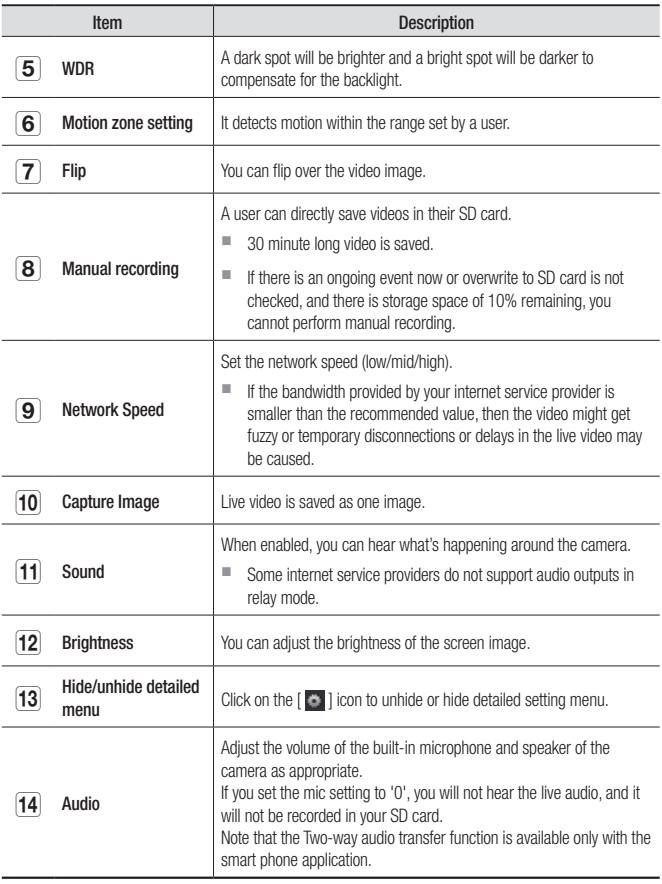

03

### ❖ Network Speed

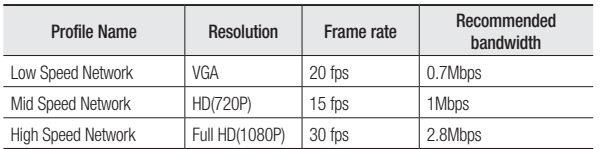

### $\Rightarrow$  What is relay mode?

If the network condition is unstable, the camera cannot make a normal connection (P2P), so it will set up a connection in relay mode. In this case, you will see the video for the first seven minutes only.

- $\blacksquare$  Relay mode is added feature where the video from the camera is transmitted to Samsung server then retransmitted to the user's computer.
- $\blacksquare$  If you have trouble connection to the camera, visit "http://www.samsungsmartcam. com", go to support page, and refer to "Troubleshooting" on it.
- $\blacksquare$  It is recommended to use one browser at one time.
- $\blacksquare$  The Night Vision video produces a different visibility according to the distance between camera and subject.

### ❖ Motion detection area setting

- 1) Click the  $< \frac{1}{2}$  > icon.
- 2) Drag it to the screen to set the detection area.

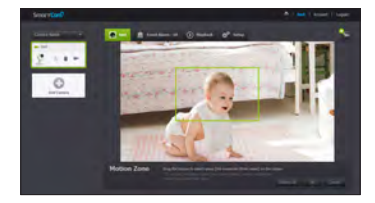

3) Click on  $<$  OK $>$ . If you want to delete the set area, click on <Delete All>.

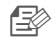

The <Motion Detection> function needs to be activated in order to use the motion zone function.

# **Setup**

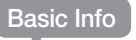

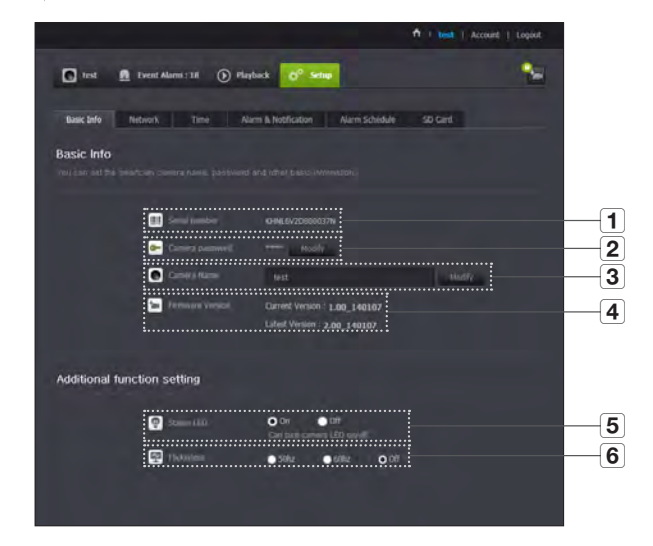

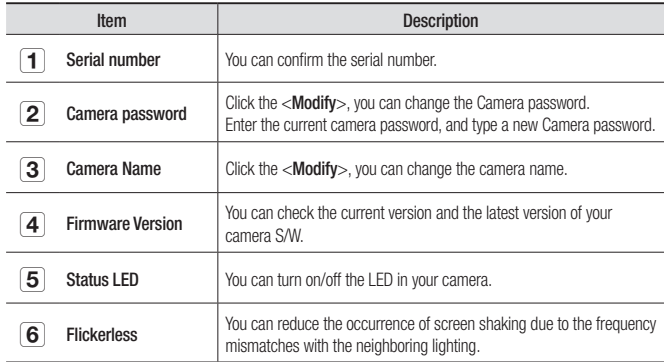

- **FECT** If you change the camera password, you will be logged out and return to the camera password input page.
	- $\blacksquare$  Keep the camera password in a safe place as it is used for viewing the live screen of the camera or for changing the display settings.

### ❖ Firmware update

If the currently used S/W is not of the latest version, update it. If you are using the latest version, then the firmware will not be activated.

1) Click <Firmware>.

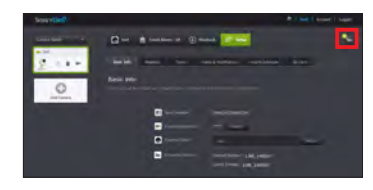

2) Click the  $< 1$  icon to update the firmware.

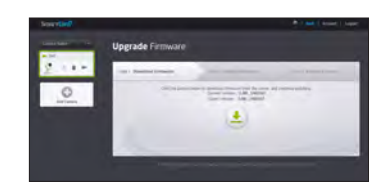

- 3) When the firmware update is finished, the camera will reboot.
- 
- $\blacksquare$  If you want to update the firmware, it is recommended to use a wired network connection.
	- $\blacksquare$  If the power goes off during updates, it may not operate properly.
	- $\blacksquare$  The duration of the firmware update depends on the size of the firmware file and the network connection speed.

# **Network**

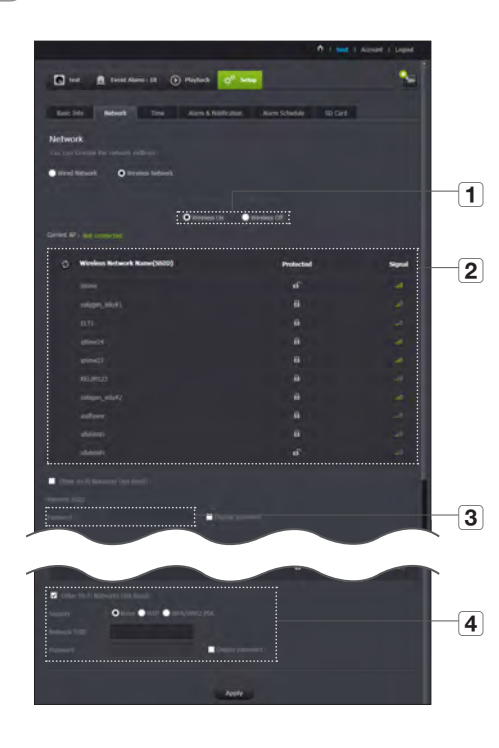

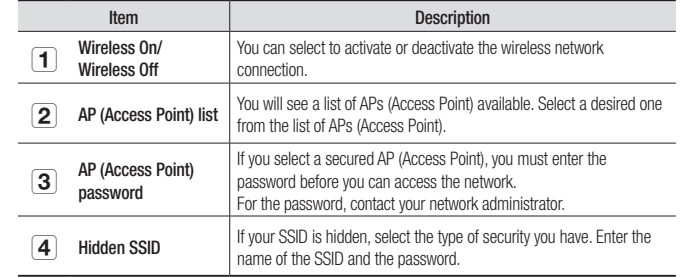

- **n** If you select a non-secured AP (Access Point), you just can access the network without providing a specific password.
	- $\blacksquare$  If you entered a wrong password, you cannot access the network whatsoever.
	- ` When the wireless network settings are completed, remove the LAN cable. If you do not remove the LAN cable, the wireless network will not be available.

**Monitoring** 

Monitoring

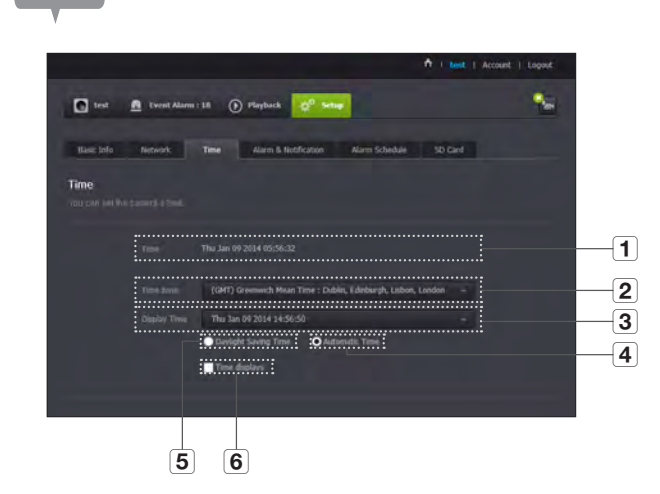

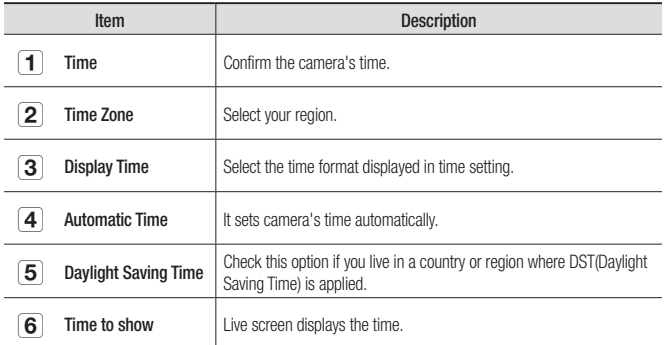

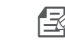

- The time will synchronize with the NTP(Network Time Protocol) server automatically.
	- $\blacksquare$  For this, Internet connection is required.
	- $\blacksquare$  You need to set the timezone correctly to obtain the exact time setting.
	- $\blacksquare$  The time displayed without Internet connection may not be accurate.

Time

### Alarm & Notification

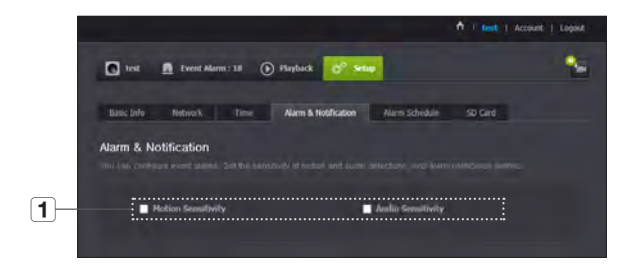

Camera has ability to send event notifications when motion or audio is detected.

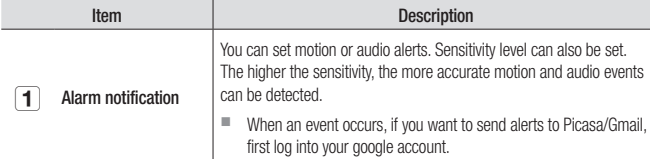

- In the following case, it may fail to derive the proper results for basic events and motion detection.
	- The object color or brightness is similar to the background.
	- Multiple movements continue occurring at random due to a scene change or other reasons.
	- A fixed object continues moving in the same position.
	- An object hides other objects behind.
	- Two or more objects overlap or one object divides in multiple portions.
	- A moving object comes close to the camera.

## <Picasa> Notification

Automatically uploads a image to your private Picasa account.

- **1.** Select the Google.
- **2.** Enter your Gmail address and password.
- **3.** Click <Save>.
- **4.** Check <Use> of Picasa.

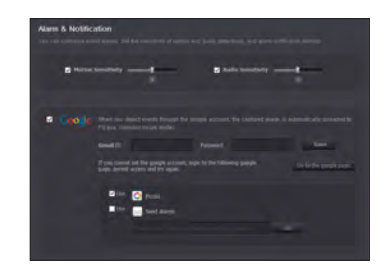

 $\blacksquare$  If your Google email ID and password are saved, check the use of Picasa only.<br> $\blacksquare$  Refer to the policy of Picasa for the maximum number of uploaded images Refer to the policy of Picasa for the maximum number of uploaded images.

# <Gmail> Notification

The event alarm is sent through Gmail.

- **1.** Select the Google.
- **2.** Enter your Gmail address and password.
- **3.** Click <Save>.
- 4. Select <**Use**> of "Send alarms".
- **5.** Enter your email address to receive the notification e-mail and click <Add>. Now, the receiver full email address will be shown in the List Box. If you want to register more than one email address, you can just repeat the same procedure.

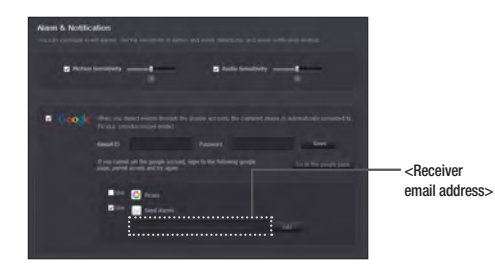

- 
- $\Box$  If your Google email ID/password are saved, only check "Send alarms".
	- If the email address for the recipient entered is incorrect, event alerts will not be sent.
	- $\blacksquare$  Even if you entered a correct google account ID, if the ID/password confirmation pop up window appears, click on  $\leq$  Go to the google page. $>$  and check the google account.

# Push alarm Notification

The push alarm is provided through the web viewer and mobile app in which the camera is registered.

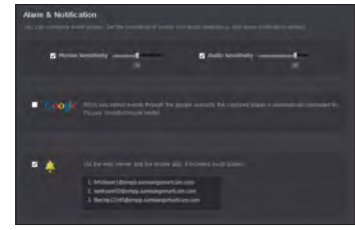

- If you activated Use, then image links uploaded into Picasa will be sent to the friends listed in real time.
- Push alert list shows the list of IDs of users who registered cameras. When an alarm occurs, the web site will send push alerts to each smart phone.

# Alarm Schedule

Alarms will only operate for the times selected by the user.

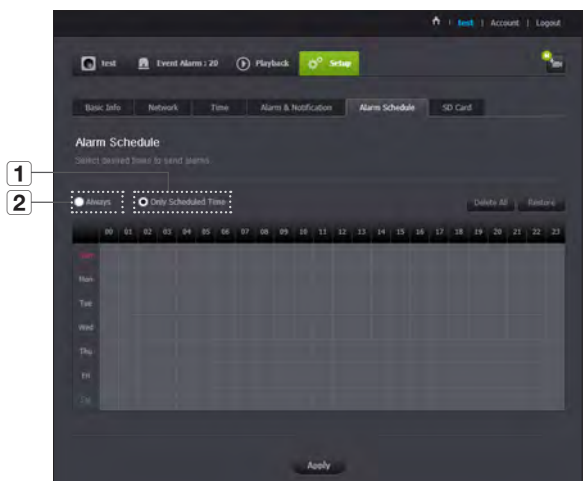

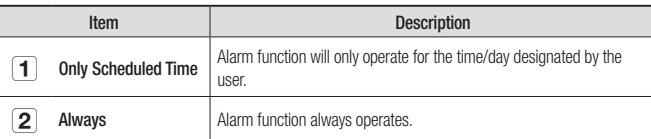

# **Event Alarm**

You can check the event alarm that occurred.

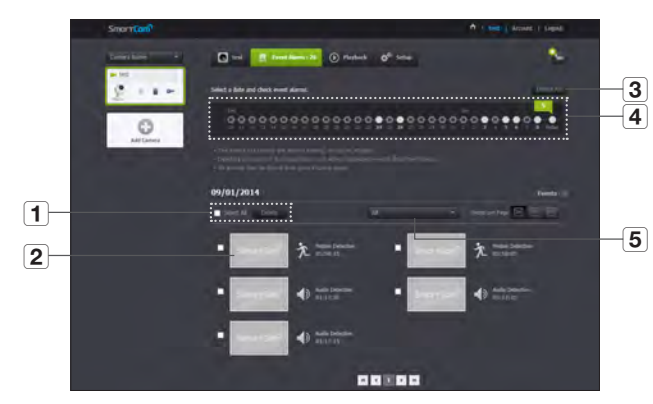

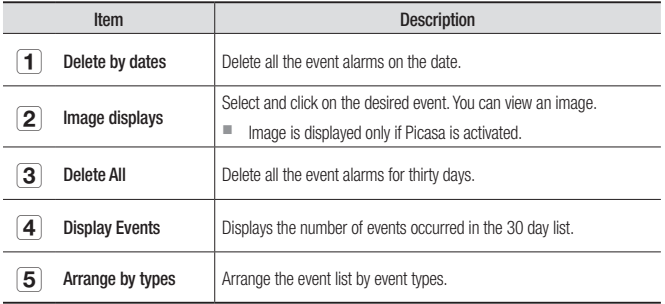

FRA For Even if you delete an event in the event notification page, the Picasa event will not be deleted.

**Monitoring** 

# **Information** My Account

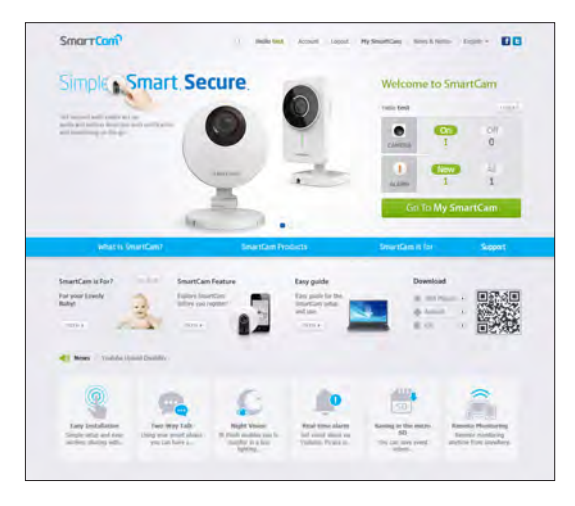

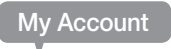

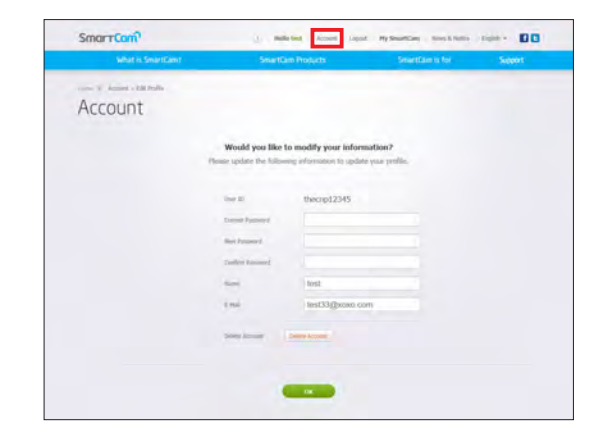

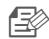

**n** If you want to change the member information, click on <Account>. Select the item (password, or email address) and enter your information.

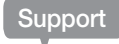

You can download the Samsung SmartCam mobile app and user guide.

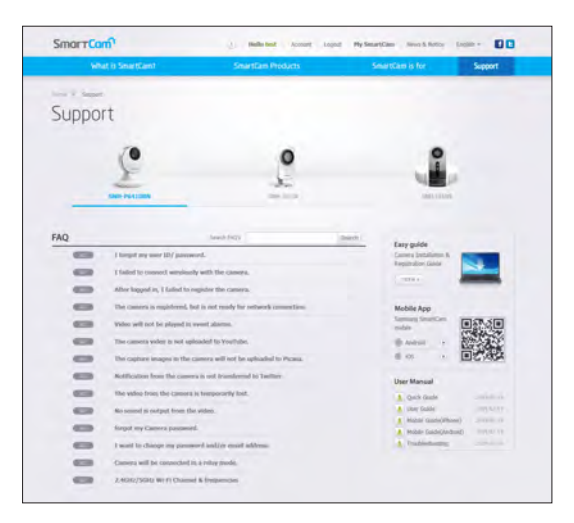

**Monitoring** 

Monitoring

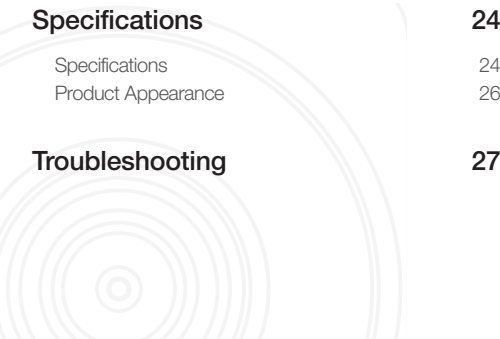

# **Specifications**

# Specifications

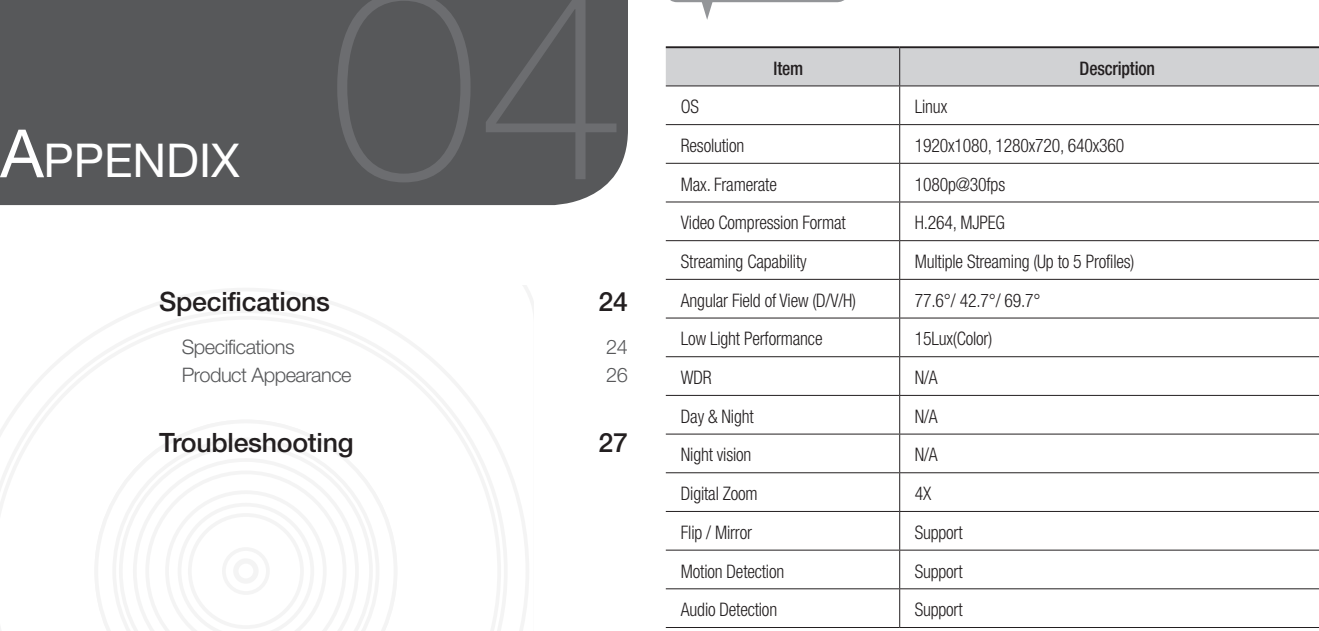

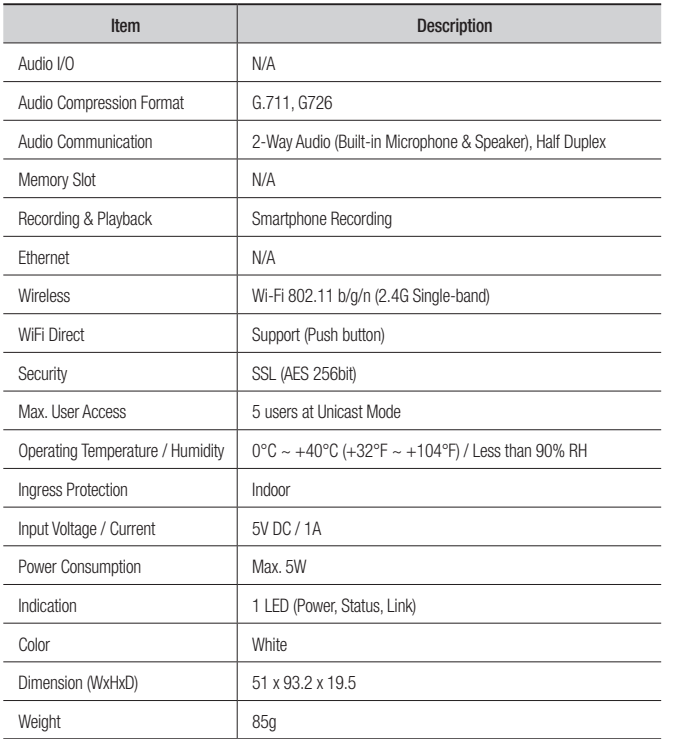

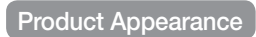

# **Troubleshooting**

If you encounter a problem with your system, see the table below to solve the problem as quickly and easily as possible. Please follow the instruction below:

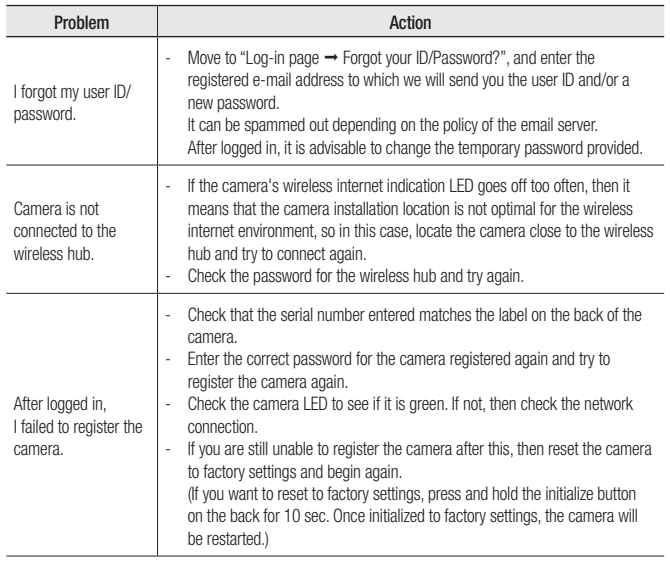

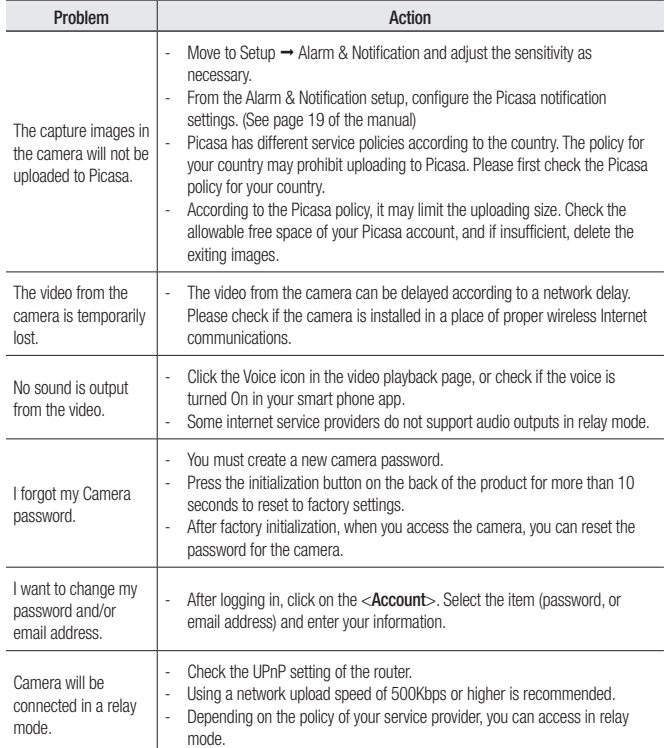

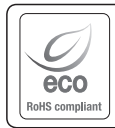

Samsung Techwin cares for the environment at all product manufacturing stages, and is taking measures to provide customers with more environmentally friendly products. The Eco mark represents Samsung Techwin's devotion to creating environmentally friendly products, and indicates that the product satisfies the EU RoHS Directive.

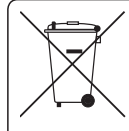

# Correct Disposal of This Product<br>(Waste Electrical & Electronic Equipment)

(Applicable in the European Union and other European countries with separate collection systems)

This marking on the product, accessories or literature indicates that the product and its electronic accessories (e.g. charger, headset, USB cable) should not be disposed of with other household waste at the end of their working life. To prevent possible harm to the environment or human health from uncontrolled waste disposal, please separate these items from other types of waste and recycle them responsibly to promote the sustainable reuse of material resources.

Household users should contact either the retailer where they purchased this product, or their local government office, for details of where and how they can take these items for environmentally safe recycling.

Business users should contact their supplier and check the terms and conditions of the purchase contract. This product and its electronic accessories should not be mixed with other commercial wastes for disposal.

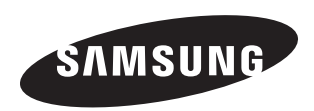

# **SALES NETWORK**

### SAMSUNG TECHWIN CO., LTD.

Samsung Techwin R&D Center, 6, Pangyo-ro 319beon-gil, Bundang-gu, Songnam-si, Gyeonggi-do 463-400, Korea TEL : +82-70-7147-8740~60 FAX : +82-31-8018-3745

### SAMSUNG TECHWIN AMERICA Inc.

100 Challenger Rd. Suite 700 Ridgefield Park, NJ 07660 Toll Free : 1-877-349-3149 www.samsungsv.com

### SAMSUNG TECHWIN EUROPE LTD.

Samsung House, 1000 Hillswood Drive, Hillswood Business Park Chertsey, Surrey, UNITED KINGDOM KT16 OPS  $TFL +44-1932-45-5300$   $FX +44-1932-45-5325$